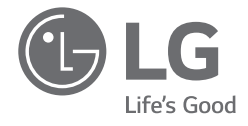

# 簡易取扱説明書 *NOTEBOOK*

このたびはLG製品をお買い求め頂きまして、誠にありがとうございます。 本製品を安全かつ便利にお使いいただくために、ご使用前にこの簡易取扱説明書をお読みください。 設定等に関する詳細な内容は、電子マニュアル(LG Easy Guide / LG TroubleShooting)で提供しています。 簡易取扱説明書に掲載されている画像は、選択した言語によって異なる場合があり、予告なく変更されることがあります。

*17Z95P Series*

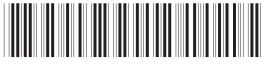

*MFL71893626*

*www.lg.com/jp*

*Copyright © 2021 LG Electronics Inc. All Rights Reserved*

電波法により5.2GHz帯(W52)高出力データ通信システムの基地局又は陸上移動 局と通信する場合を除き、5.2GHz帯及び5.3GHz帯(W52/W53)の屋外使用は禁止 されています。

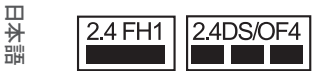

1 Wi-Fi この表示のある無線機器は、2.4 GHz帯を使用しています。変調方式 としてDS-SS方式およびOFDM方式を採用し、与干渉距離は40 mです。

2 For Motion remote (Bluetooth)

この表示のある無線機器は、2.4 GHz帯を使用しています。 変調方式としてFH-SS方式を採用し、与干渉距離は10 m です。

<本製品の使用上の注意事項>

この機器の使用周波数帯では、電子レンジ等の産業・科学・医療用機器のほか 工場の製造ライン等で使用されている移動体識別用の構内無線局(免許を要す る無線局)及び特定小電力無線局(免許を要しない無線局)並びにアマチュア 無線局(免許を要する無線局)が運用されています。

- 3 この機器を使用する前に、近くで移動体識別用の構内無線局及び特定小電力 無線局並びにアマチュア無線局が運用されていないことを確認して下さい。
- 4 万一、この機器から移動体識別用の構内無線局に対して有害な電波干渉の 事例が発生した場合には、速やかに使用周波数を変更するか又は電波の発 射を停止した上、下記連絡先にご連絡頂き、混信回避のための処置等(例え ば、パーティションの設置など)についてご相談下さい。
- 5 その他、この機器から移動体識別用の特定小電力無線局あるいはアマチュ ア無線局に対して有害な電波干渉の事例が発生した場合など何かお困りの ことが起きたときは、次の連絡先へお問い合わせ下さい。

### 連絡先 :

**LG Electronics Japan(株)**カスタマーセンター

0120-813-023 固定電話から 携帯電話・PHSから **22 0570-200-980** 

IP電話などからフリーダイヤル、ナビダイヤルがご利用いただけない場合は

TEL : 03-5675-7323 FAX : 03-5675-7335

受付時間 09:00~18:00 ( 年末年始および当社指定日を除く)

この装置は、クラスB機器です。この装置は、住宅環境で使用することを目的とし ていますが、この装置がラジオやテレビジョン受信機に近接して使用されると、受 信障害を引き起こすことがあります。 取扱説明書に従って正しい取り扱いをして下さい。 V C C I - B

 $RF \pm 37 - 11$  : Intel®AX201D2W

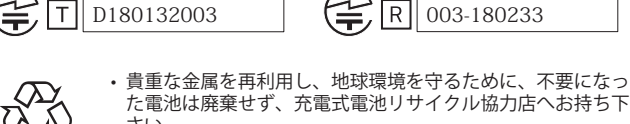

Li-ion00

さい。 • 最寄のリサイクル協力店へ詳細は、一般社団法人JBRCの ホームページをご参照ください。

ホームページ:http://www.jbrc.com

本製品に実装されているGPL、LGPL、MPLおよびその他のオープンソースライセンス に基づく開示義務を有するソースコードの入手はhttps://opensource.lge.com/ のWeb サイトをご覧ください。ソースコードと共に、該当するすべてのライセンス内容およ び著作権表示をダウンロードすることができます。 また、弊社は有料でCD-ROMによ りオープンソースコードを提供しています。 料金にはCD-ROMの代金、送料、取扱手 数料が含まれます。ご希望される場合は、opensource@lge.comまで電子メールでお問 い合せください。本サービスは、弊社が本製品を販売後3年間、本情報を受け取られた すべての方に対して有効です。

USB Type-C™ と USB-C™ は USB Implementers Forum の商標です。

Thunderbolt™およびThunderbolt™ロゴは、米国およびその他の国におけるIntel Corporationの商標です。

日本語

### コンテンツ

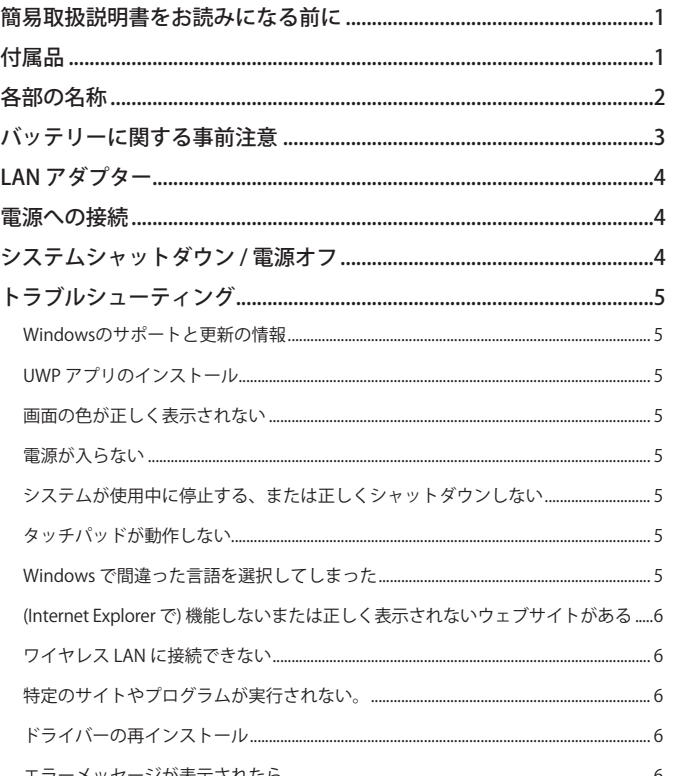

# 簡易取扱説明書をお読みになる前に

内蔵固定ドライブ (SSD) が故障した場合、保存したデータの消失 を招く恐れがあります。重要なデータは外部ストレージ機器 (USB HDD、メモリーカード等)にあらかじめバックアップしてください。 完全にOS(オペレーションシステム)が起動する前にシステムがシャッ トダウンされると、システムは正しくシャットダウンできない可能性 があります。完全にOSが起動してからシステムのシャットダウンを行 ってください。 (OSが起動するまでには1~2分程度(状況によって起 動時間は異なります)の時間を要します。)

製品の使用方法についてはLG Easy Guideを参照してください。

Windows とソフトウェアの更新状況により、画面やメニューの設定が 本書と異なることがあります。また、Windows のバージョンもモデル によって異なります。

## 付属品

製品を使用する前に、すべての付属品が揃っているか確認してくださ い。万が一、付属品が不足している場合は、製品を購入した販売店に お問い合わせください。

• 製品のお手入れはコンピューター用の洗浄剤をご利用ください。シンナ ーやベンジン、アルコールなど揮発性溶剤を使用すると、製品の劣化や 変形、破損の恐れがあります。

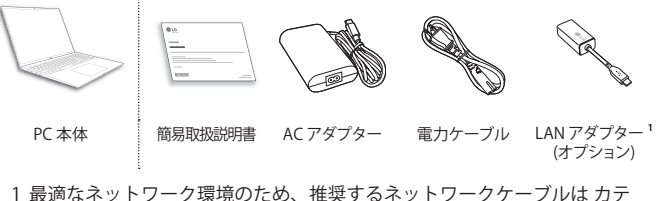

ゴリー5以上を使用してください。

# <span id="page-3-0"></span>**各部の名称**

実際の製品は、簡易取扱説明書に掲載されている製品画像と形状およ び色が異なる場合があります。

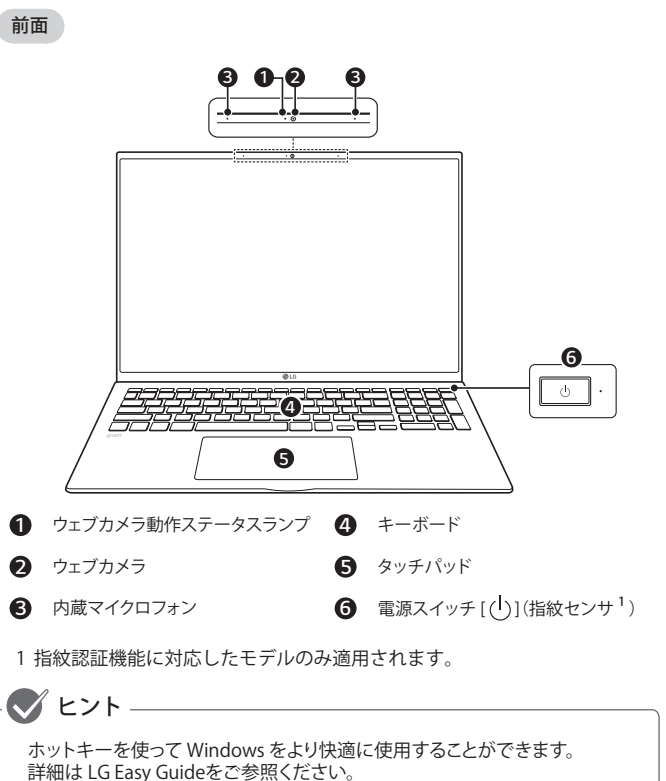

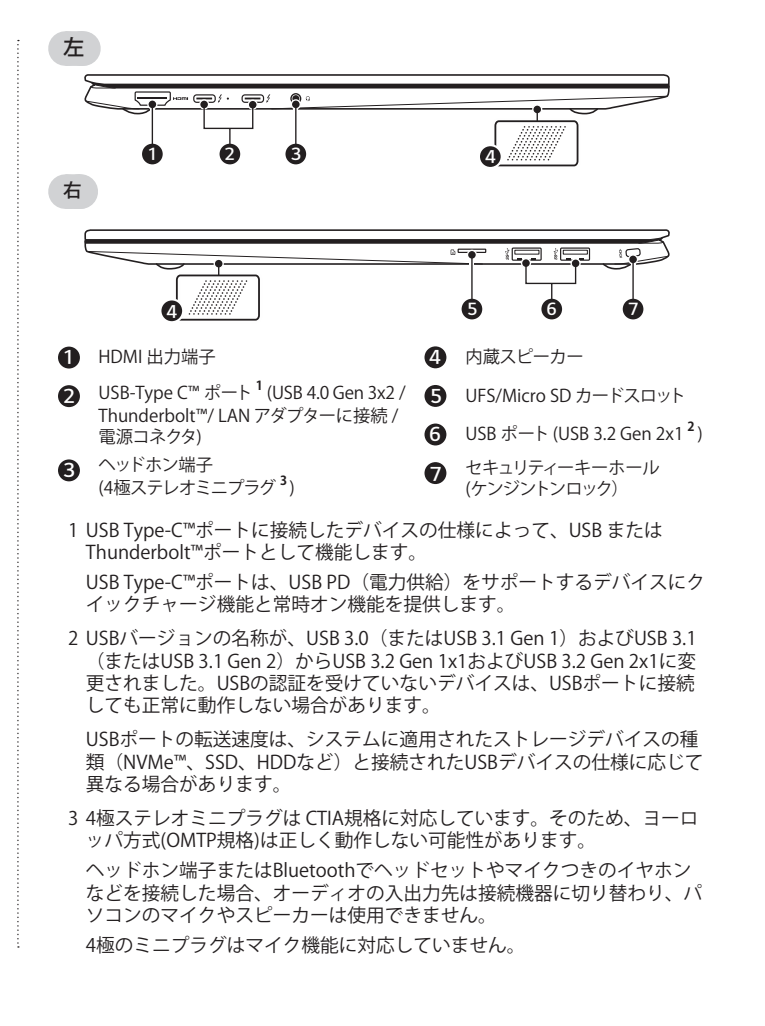

# <span id="page-4-0"></span>**バッテリーに関する事前注意**

本製品はバッテリーが内蔵されています。初めて使用する際は、バッ テリーをフル充電してからお使いください。

- バッテリーは消耗品です。長期間使用するとフル充電しても使用時間が短く なります。
- バッテリーは取り外したり、交換することができません。お客様自信でバッ テリーを取り外した場合、保証の対象外になります。
- バッテリーの交換が必要な場合は、弊社カスタマーセンターにご相談くださ い。
- バッテリーの交換は有償です。

### バッテリー使用時の事前注意

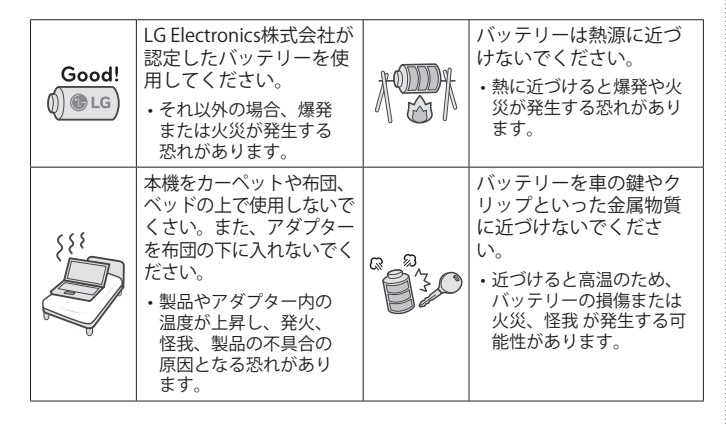

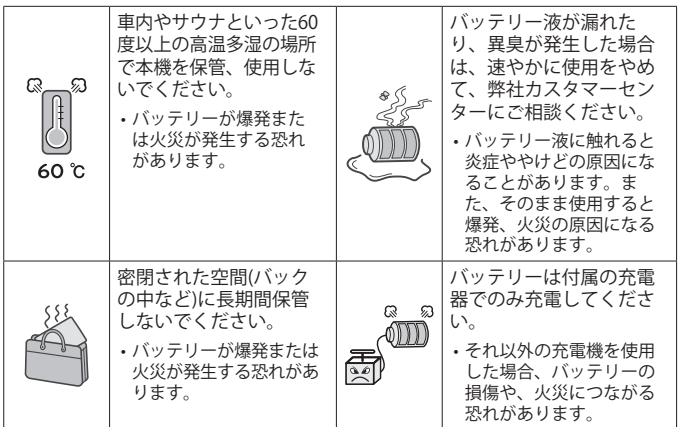

### バッテリーの寿命について

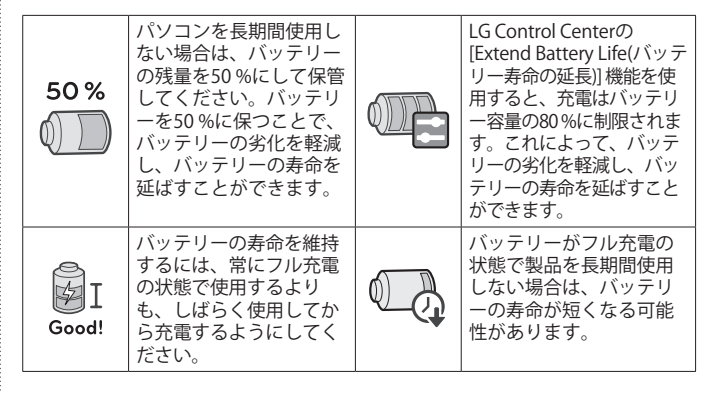

<span id="page-5-0"></span>*4* LAN アダプター

# **LAN アダプター**

- 1 LAN アダプターは PC の USB Type-C™ ポートに 接続してください。
- USB Type-C™ ポートは表裏どちらの向きでも差し込ん で使用できます。
- 2 ネットワーク(LAN)ケーブルを LAN アダプターに接続 してください。
- 3 インターネットに正しく接続されていることをご確認 ください。

# **電源への接続**

AC アダプターをPC の電源コネクタとコンセントに接続してバッテリ ーを充電します。

- 製品の購入時に付属されていた AC アダプター以外を使用しないでください。
	- 1 ACアダプターに電源ケーブルを接続します。 電源ケーブルのアース線(接地用)をコンセ ントに接続した後に、電源プラグをコンセ ントに差し込みます。

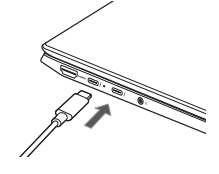

四十

- 電源ケーブルをコンセントから抜く場合は、 電源ケーブルをまず抜いた後、接地ケー ブルを抜いてください。
- AC アダプターは 100V から 240V で使用できます。

2 ACアダプタジャックをPCのUSB-C™ポートに接続します。

• 電源ケーブルとACアダプター、電源ケーブルと製品がそれぞれ しっかりと接続されていることを確認してください。

ACアダプターを接続して、通電するとACアダプターランプが点灯し ます。

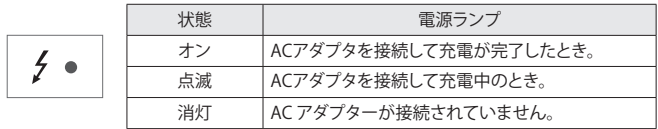

• バッテリー低下によりOSがハイバーネーション(休止)モードになっていると き、バッテリーが十分でない状態でパソコンがオフのときは、ランプが3回点 滅し、パソコンが起動しません。ACアダプターを接続し、十分に充電してか ら起動させてください。

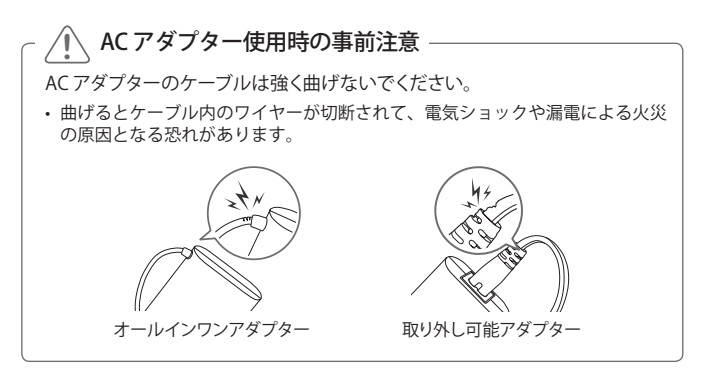

# **システムシャットダウン / 電源オフ**

[ <sup>■■</sup> ] キーまたは [Ctrl] + [Esc] を押してスタートメニューを表示します。

- スタートボタン [ <mark>■</mark> / –– ] >電源ボタン [ ( <sup>|</sup> ) ] を押し、[シャットダウン] を選択 します。

# <span id="page-6-0"></span>**トラブルシューティング**

### Windowsのサポートと更新の情報

- モデルによっては、一部のWindowsの機能に対応していない場合があります。対 応していない機能を使用する場合は、別途対応機器、ドライバ、ソフトウェアを購 入する必要があります(その場合、BIOSの更新が必要になる場合があります)。 Windowsの自動更新機能は常に有効になっています。Windowsを更新すると、ス トレージデバイスまたはハードウェアの追加のシステム要件と同様に、インターネ ット利用料金が発生する可能性があります。

詳細については、Webサイトhttps://www.microsoft.comを参照してください。

### UWPアプリのインストール

- LG Electronics が提供する UWPアプリは、Microsoft Storeからダウンロードで きます。Microsoft Storeにアクセスしてインストールするアプリを検索してくださ い。アプリの詳細については、LG Easy Guide を参照してください。

### 画面の色が正しく表示されない

- リーダーモードがオンになっているかどうかを確認してください。 リーダーモードがオンになっている場合は、タスクバーの右下の [ R | ] アイコンを クリックしてオフにします。
- リーダーモードと夜間モードを同時に使用すると、色合いが正常に表示されない 可能性があります。リーダーモードを [Off] に設定するか、夜間モード設定を [オフ] に設定してください。
	- Windows 10 の夜間モードをオフにする:スタートボタン[ H | を右クリックし、 [設定] > [システム] > [ディスプレイ] > [夜間モード設定] > [今すぐオフにする] を選択 します。
	- Windows 11 の夜間モードをオフにする:スタートボタン [ | | ] を押し、設定 [ | | ] > [システム] > [ディスプレイ] > [夜間モード] > [オフ] を選択します。
- リーダーモードをオフしても画面が正しく表示されない場合は 弊社カスタマーセ ンターにご相談ください。
	- リーダーモードは 画面表示を紙に近い色温度で表示し、眼精疲労の原因と言われる ブルーライトを抑えるモードです。

### 電源が入らない

- 電源ケーブルが正しく接続されているか確認してください。
- 電源ケーブルを一度抜いて、再接続後、電源ボタンを押してください。
- 電源コードを接続しても電源がオンにならない場合は、一度アダプターを取り外 して電源ボタンを6秒以上長押ししてシステムをリセットしてください。システムが リセットされたら、電源ボタンを押してパソコンをオンにしてください。

# 日本語

### システムが使用中に停止する、または正しくシャットダウンしない

- アダプターを取り外して、電源ボタンを6秒以上押し続けてシステムをオフにします。 システムがリセットされたら、再び電源ボタンを押してパソコンを再起動します。
	- 注意:保存されていないデータは失われる可能性があります。PCの使用中に電源ボタ ンを押すとハードディスクの損傷やシステムエラーの原因となる可能性があります。

### タッチパッドが動作しない

- Windows 10: スタートボタン [ H | ](またはLG Softwareカテゴリのスタートボタ ン)を押してから、[LG Control Center]を起動します。 [システム設定]を選択し、[タッチパッド]を[有効にする]に設定します。
- Windows 11: スタートボタン [ | | | | を押して、[すべてのアプリ] > [LG Software] > [LG Control Center] を実行して [システム設定] > [タッチパッド] を [有効にする] に 設定します。
- タッチパッドが正常に動作しない場合は、タッチパッドが [タッチパッドオフ] (無効) の状態または [タッチパッドオート] (マウスが接続されているときに無効) の状態 になってることがあります。
	- 設定の詳細については、LG Easy Guide を参照してください。

### Windows で間違った言語を選択してしまった

- LG Easy Guideの[システムのリストア]を参照して、PCを初期化し、言語を再設定し てください。
	- 注意:初期化を実行すると、すべてのデータが削除されます。重要なデータは事前に 必ずバックアップしてください。

### <span id="page-7-0"></span>*6* トラブルシューティング

### (Internet Explorer で) 機能しないまたは正しく表示されないウェブサイトがある

• Windows 11 は Internet Explorer には対応していません。

### 互換表示設定

- Internet Explorer 右上にある [ 88 ] アイコンをクリックし、[互換表示設定] メニュ ーを選択してください。
	- メモ:Internet Explorer はアドレスウィンドウで互換表示に対応していません。
- 互換表示設定画面が表示されたら、ウェブサイトのアドレスを入力し、[追加] をク リックします。
- [閉じる] をクリックして、互換表示設定画面を閉じます。

#### 拡張保護モードを無効にする

- Internet Explorer をデスクトップで実行し、[ 88 ] アイコンをクリックして、 [インターネットオプション] > [詳細設定] タブに進みます。
- 設定一覧の [拡張保護モードを有効にする] のチェックを外して、[OK] をクリックし ます。
- PC を再起動し、Internet Explorer を開きます。
- 閲覧したいウェブサイトにアクセス後、ActiveXなどのプラグインが正しくインスト ールされているか確認してください。
	- メモ:Internet Explorerの拡張保護モード(EPM)はブラウザの脆弱性を悪用しするハ ッカーからユーザーのデータを安全に保護する機能です。閲覧したいウェブサイトで ActiveX や他のプラグインに問題が発生した場合を除いて EPM を有効にしてくださ い。

### ワイヤレス LAN に接続できない

- [Fn] + [F6] を押して、機内モード(飛行機内など通信が使用不可な場所で適用するこ とで通信が使用できなくするモード)がオンになっていないか、確認してください。
	- [Fn] + [F6] を押して、機内モードを [オフ] にします。 タスクバー右側のWi-Fi [ (イ) アイコンをクリックし、アクセスポイントが正しく表示 されるか確認します。
- [Fn] + [F6] を押す度にワイヤレスネットワークと機内モードがオンまたはオフに なります。
- 安全なワイヤレス LAN に接続することができないかもしれません。 ワイヤレスネットワーク機器管理者に問い合わせてください。
- ワイヤレスネットワークドライバーを再インストールしてください。

### 特定のサイトやプログラムが実行されない。

- Windows 10: スタートボタン [ + ] を押して、[Windowsシステム シール] > 「コントロールパネル」を選択します。 [ユーザーアカウント]を選択し、[ユーザーアカウント] > [ユーザーアカウント制御 の設定の変更]の順に選択します。スライダーの一番下を選択し([通知しない])、 [OK]を選択します。
- Windows 11: スタートボタン [ | | | を押してから、[すべてのアプリ] > [Windows ツール] > [コントロールパネル] を選択します。 [ユーザーアカウント]を選択し、[ユーザーアカウント] > [ユーザーアカウント制御 の設定の変更]の順に選択します。スライダーの一番下を選択し([通知しない])、[OK] を選択します。
	- LG ElectronicsとMicrosoftはユーザーアカウントコントロールの使用を推奨します。

### ドライバーの再インストール

- Windows 10:スタートボタン [ + 1を押して、[Windowsシステム シール] > [コントロールパネル] を開き、[プログラム]内の[プログラムのアンインストール] を選択し、再インストールしたいデバイスドライバに該当するプログラムを削除し ます。
- スタートボタン [ H ] > [LG Software] を選択し、[LG Update Center] を実行しま す。ドライバーを再インストールするため [必要なアップデート] または [すべての 一覧] を選択します。
- Windows 11: スタートボタン [ | | ] を押してから、設定 [ | | > [アプリ] > [アプリと機能] を選択します。その後、再インストールするドライバーを削除します。 スタートボタン [ | | | | を押して、[すべてのアプリ] > [LG Software] > [LG Update Center] を実行します。その後、[必要なアップデート] または [すべての一覧] メニューを使用してドライバーを再インストールします。

### エラーメッセージが表示されたら

- システムにコンピューターウィルスやワームなど悪意のあるコードに感染してい ないか確認してください。

# *MEMO*

# *MEMO*

# *MEMO*

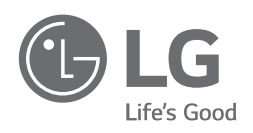

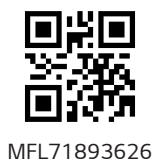